## **MariaDB**

Use this guide to connect Yellowfin to a MariaDB data source.

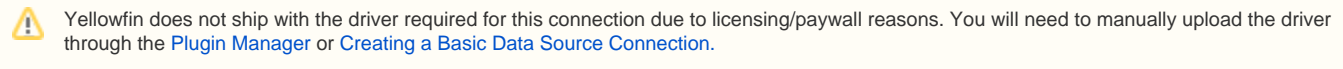

1. Click on the **Create** button and choose the data source option.

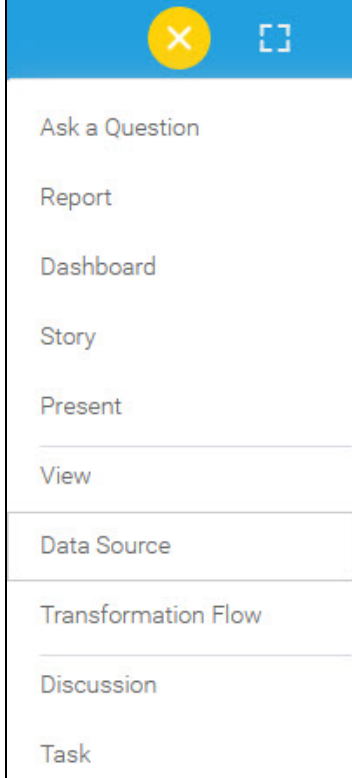

2. Click on the **MariaDB** option.

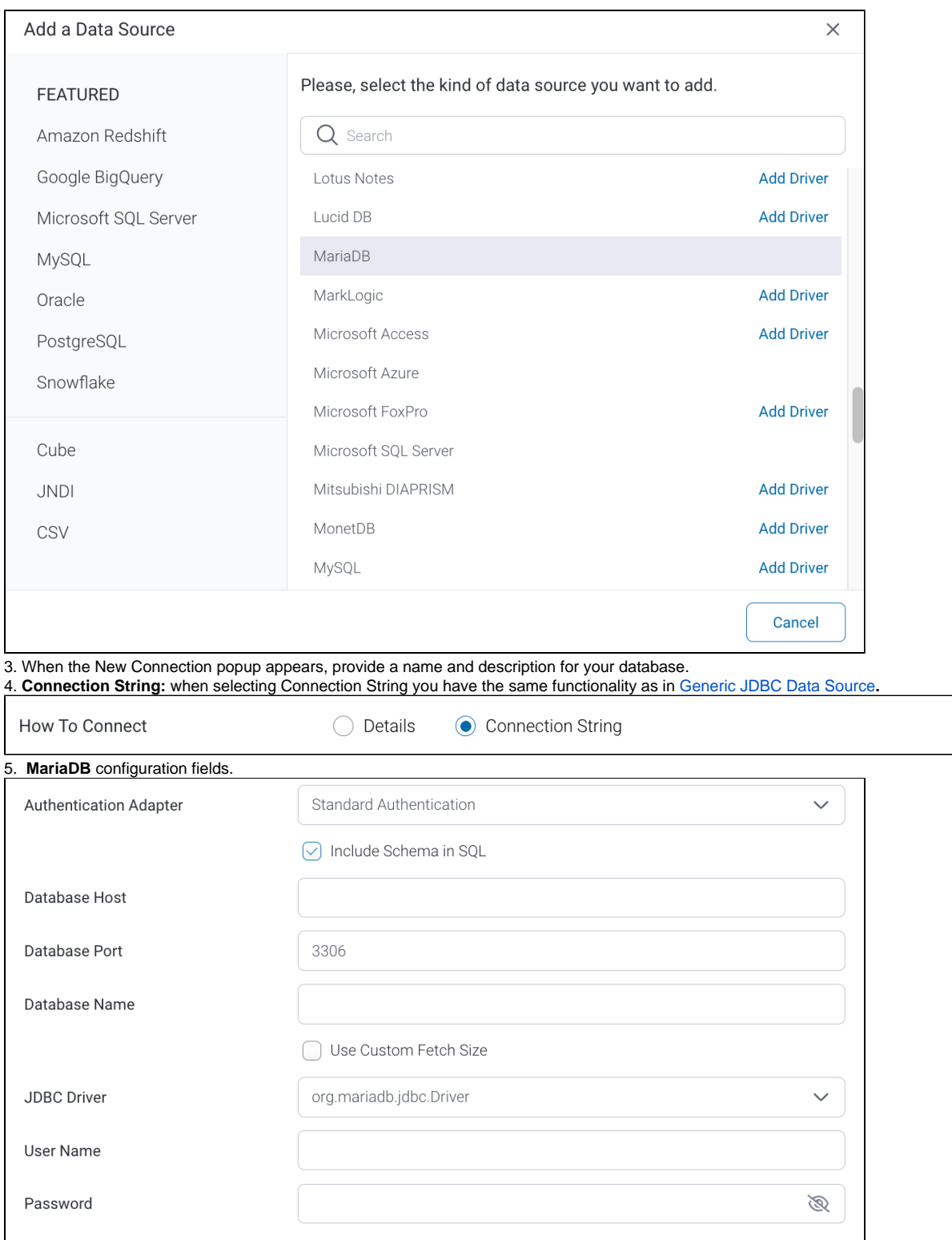

6. **Authentication Adapter:** Specify an authentication method for the database adapter. More details [Advanced Connection Editor.](https://wiki.yellowfinbi.com/display/yfcurrent/Understanding+Connection+Parameters#UnderstandingConnectionParameters-AdvancedConnectionEditor)

**7. Include Schema in SQL:** Select this checkbox to add the schema name when addressing database tables in SQL queries.

**8. Database Host:** Enter the name or IP address of the server hosting the MariaDB.

**9. Database Port:** Yellowfin will display the correct TCP/IP port number for this connection.

**10. Database Name:** Enter the name of the database containing the data that you require.

**11. Use Custom Fetch Size:** Select this checkbox if you want a specific number of data rows to be retrieved from the database after a query is executed, instead of fetching its entire result. Specify the number of rows in the newly appearing Fetch Size field. Doing so will allow Yellowfin to process data faster.

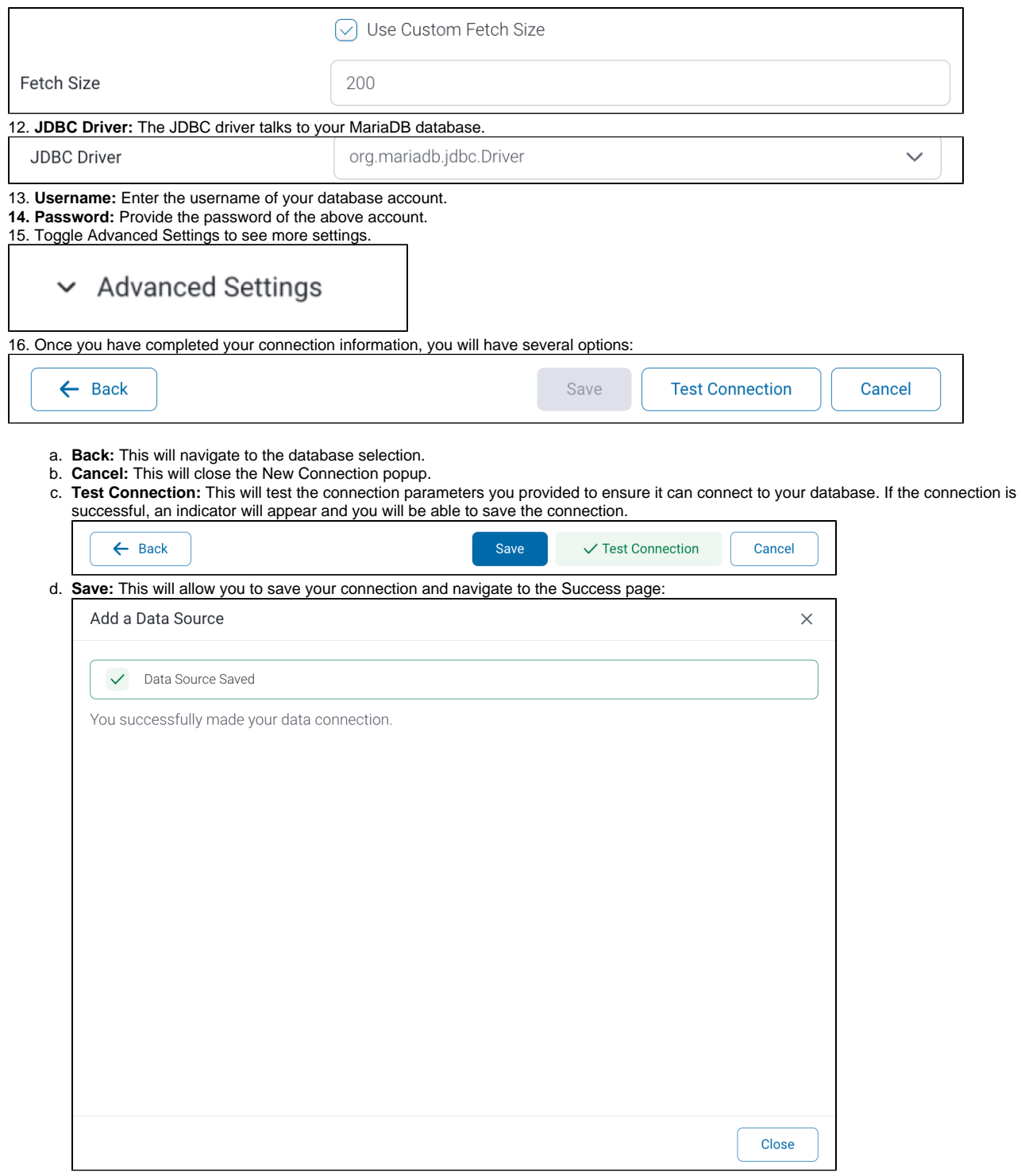